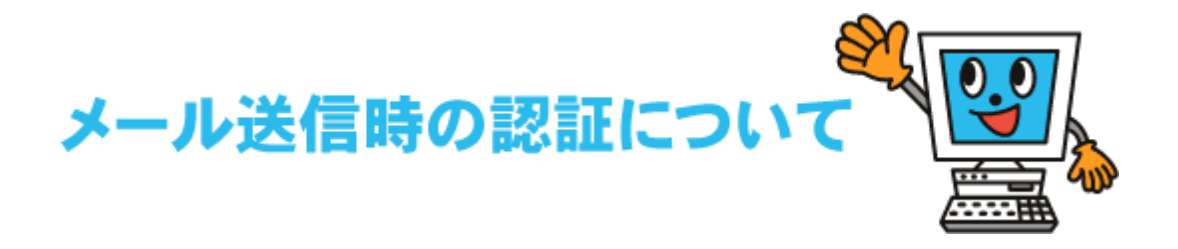

## SMTP・AUTH方式による認証で、KCNET回線以外からのメール送信が可能となりました。

会社や外出先からKCNETのメールアドレスでメールを送りたい時などにご活用下さい。 (※ただし、メールソフトの設定が必要となります。)

## SMTP・AUTH方式について

メール送信(SMTP)の時にユーザー名とパスワードでユーザー認証を行い、メールの送信を許可する方法です。 従来は、KCNET加入者の方はKCNET外部でインターネット接続を行っている際に、弊社のメール送信サーバを 利用してメール送信はできませんでした。

この度、メール送信認証(SMTP AUTH)を使うことによりKCNET加入者の方は、外部からでも弊社のメール送信 サーバを使用できるようになりました。

これにより、出張先などで「インターネット回線は利用できてもメール送信ができない」状況などでも、KCNETのメール 送信サーバが利用可能ですのでご活用下さい。

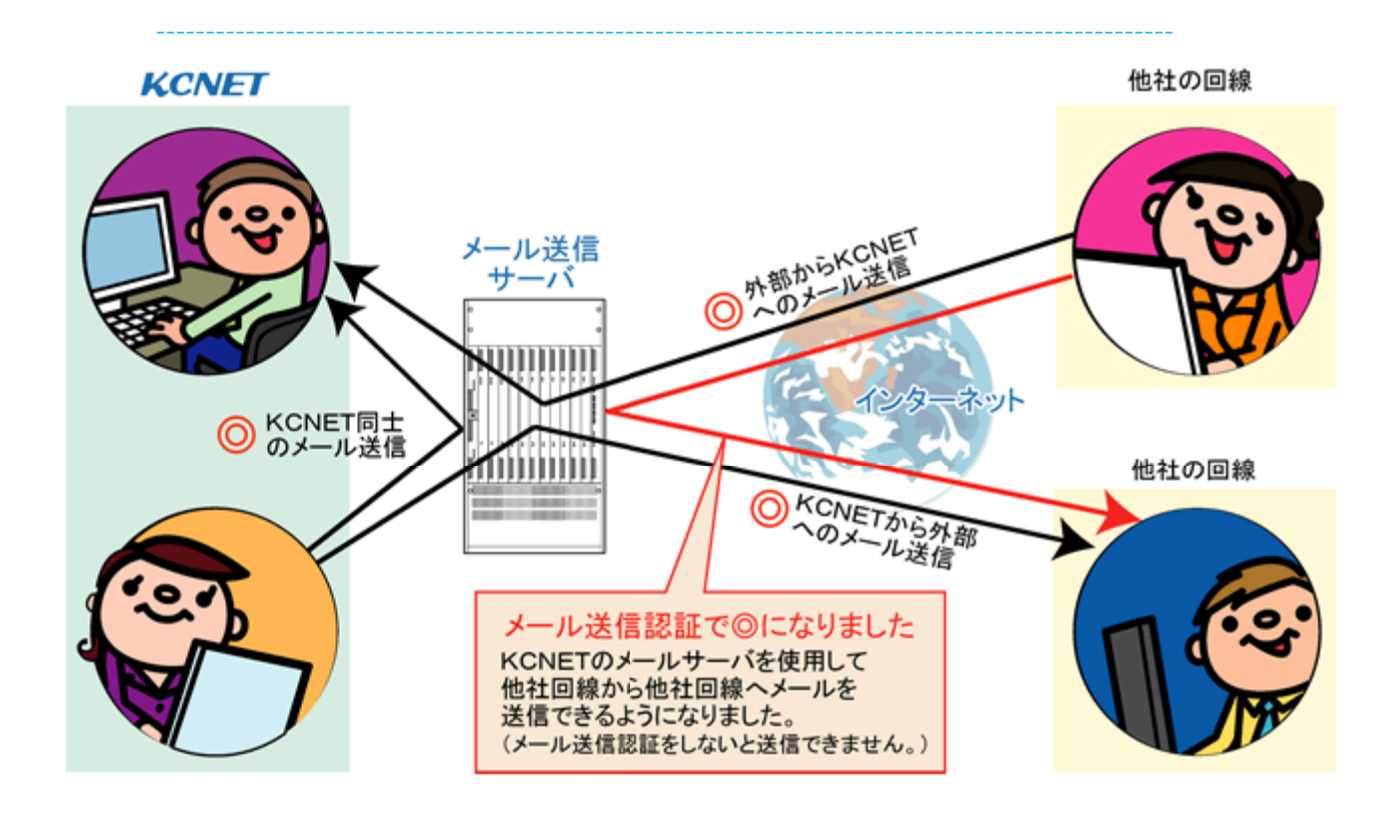

------------------------------------------------------------------------------------------------------

- 1. 「Windows メール」を起動し「ツール」メニュー→「アカウント」をクリックしま す。
- 2. 「お使いのアカウント名」を選択して「プロパティ」ボタンをクリックします。

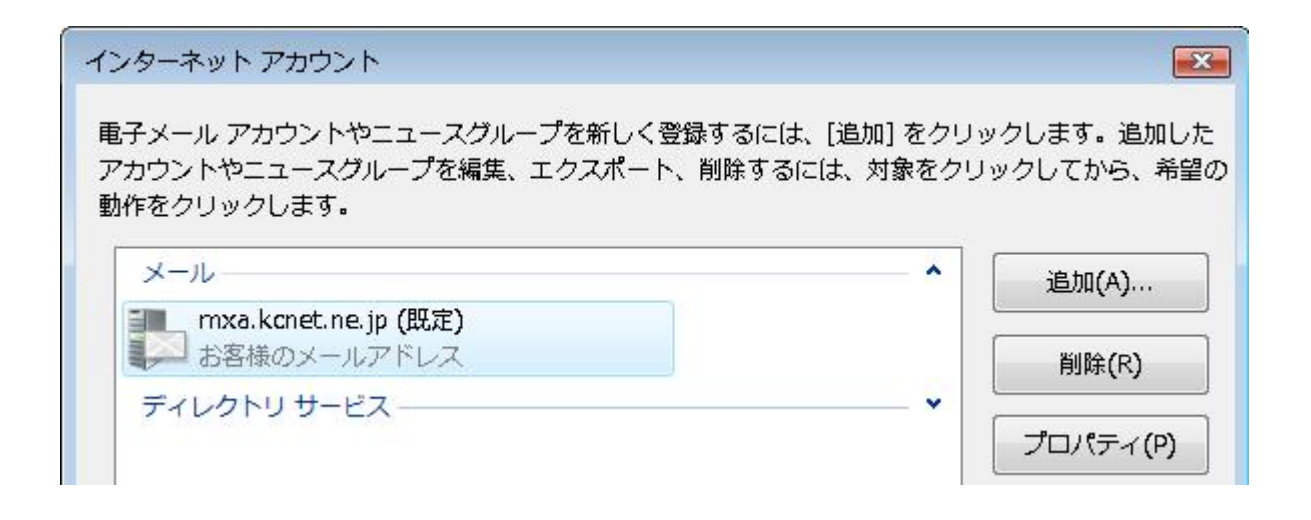

3. 「サーバー」タブを選択し「送信メールサーバー」の「このサーバーは認証が必 要」に

チェックを入れます。右下の「設定」ボタンをクリックして次の画面を表示させま す。

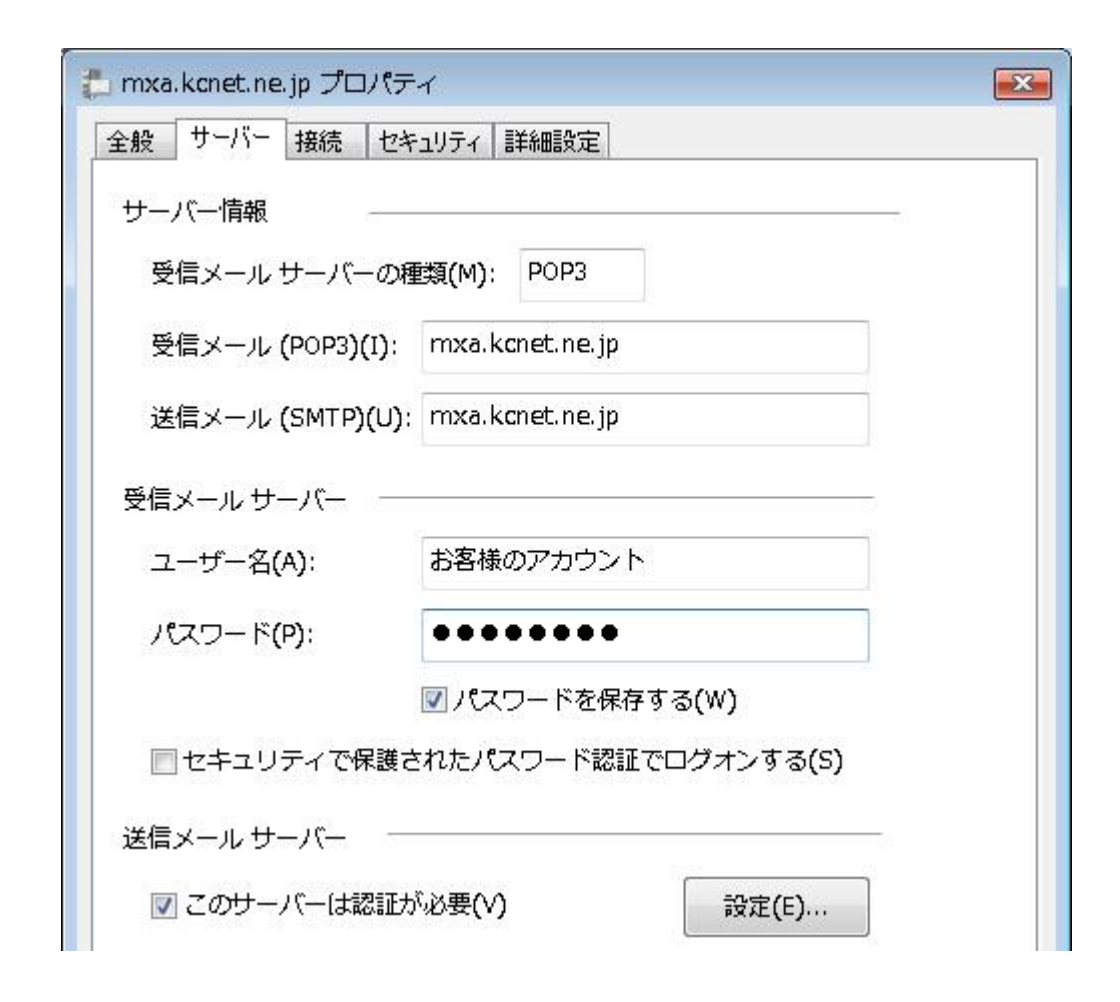

4. 「受信メールサーバーと同じ設定を使用する」にチェックをして

「OK」ボタンをクリックしウインドウを閉じます。

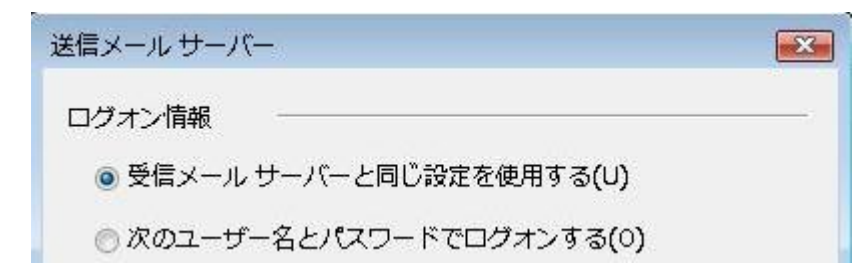

5. 下記画面に戻りましたら「詳細設定」タブを選択して、

「送信メール(SMTP)」の数字を「25」から「587」に変更します。

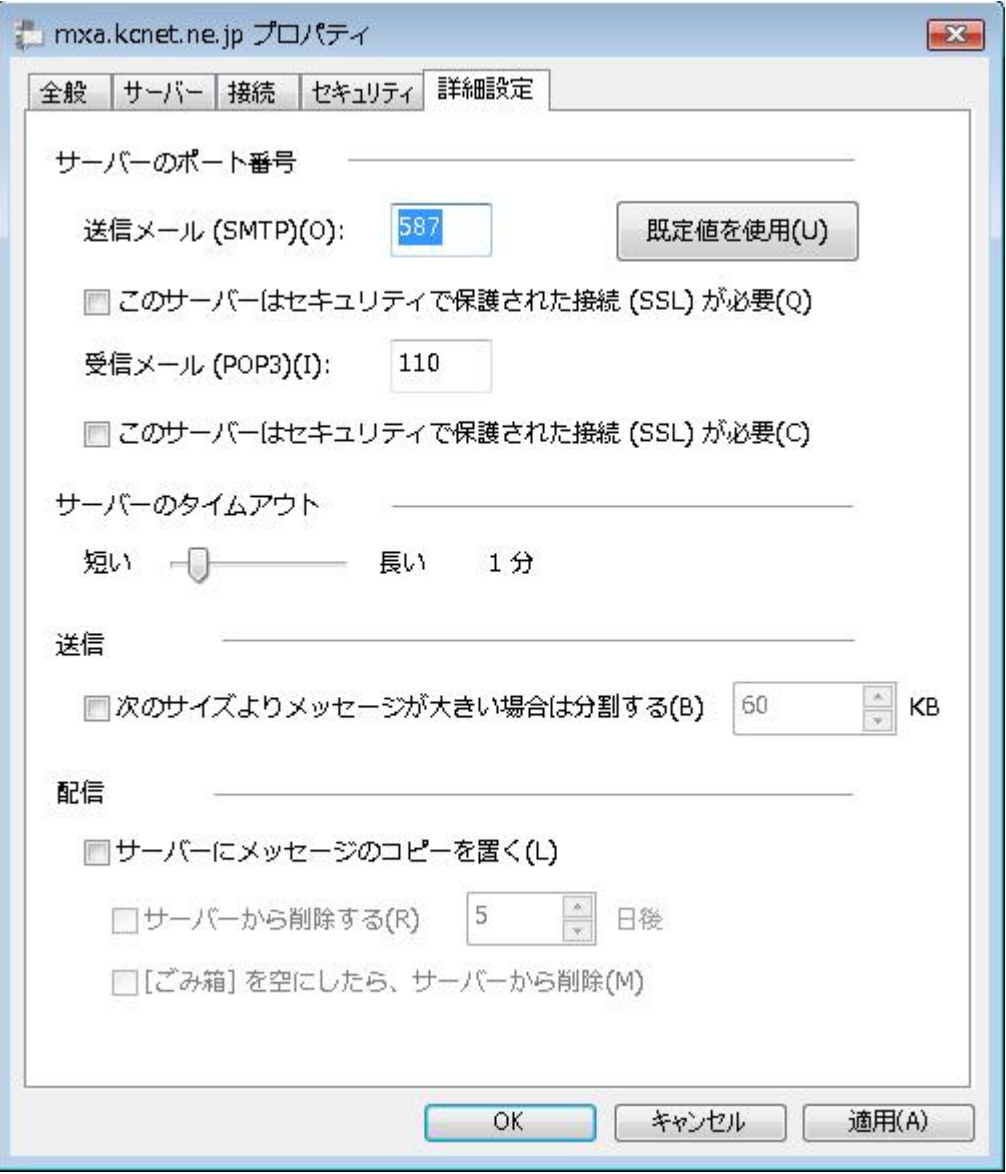

6. 「OK」ボタンをクリックして上記画面を閉じます。

「Windows メール」画面に戻り設定変更は完了しました。

- 1. 「Outlook」を起動し「ツール」メニュー→「アカウント設定」を選択します。
- 2. 下記画面が表示されましたら「お使いのアカウント名」を選択して「変更」ボタンをクリッ

クします。

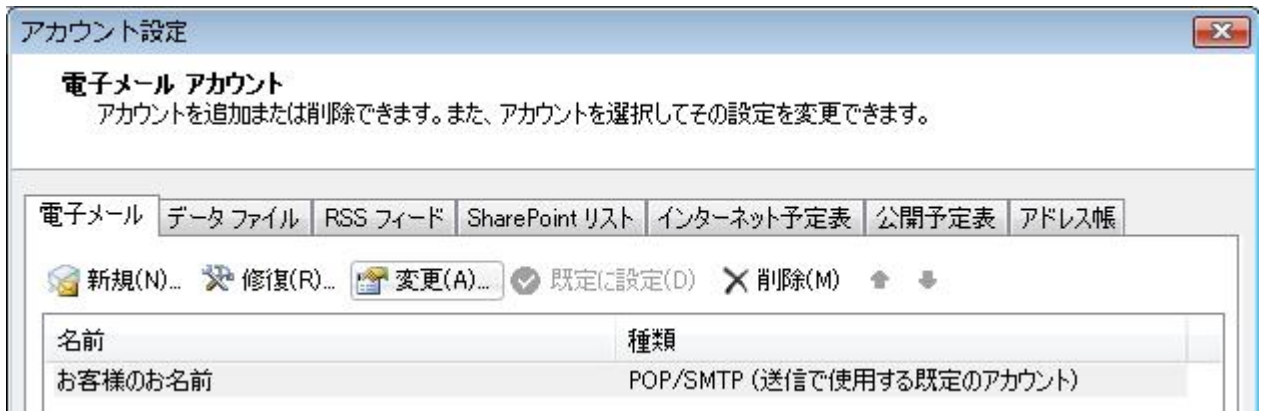

3. 右下の「詳細設定」ボタンをクリックして次の画面を表示させます。

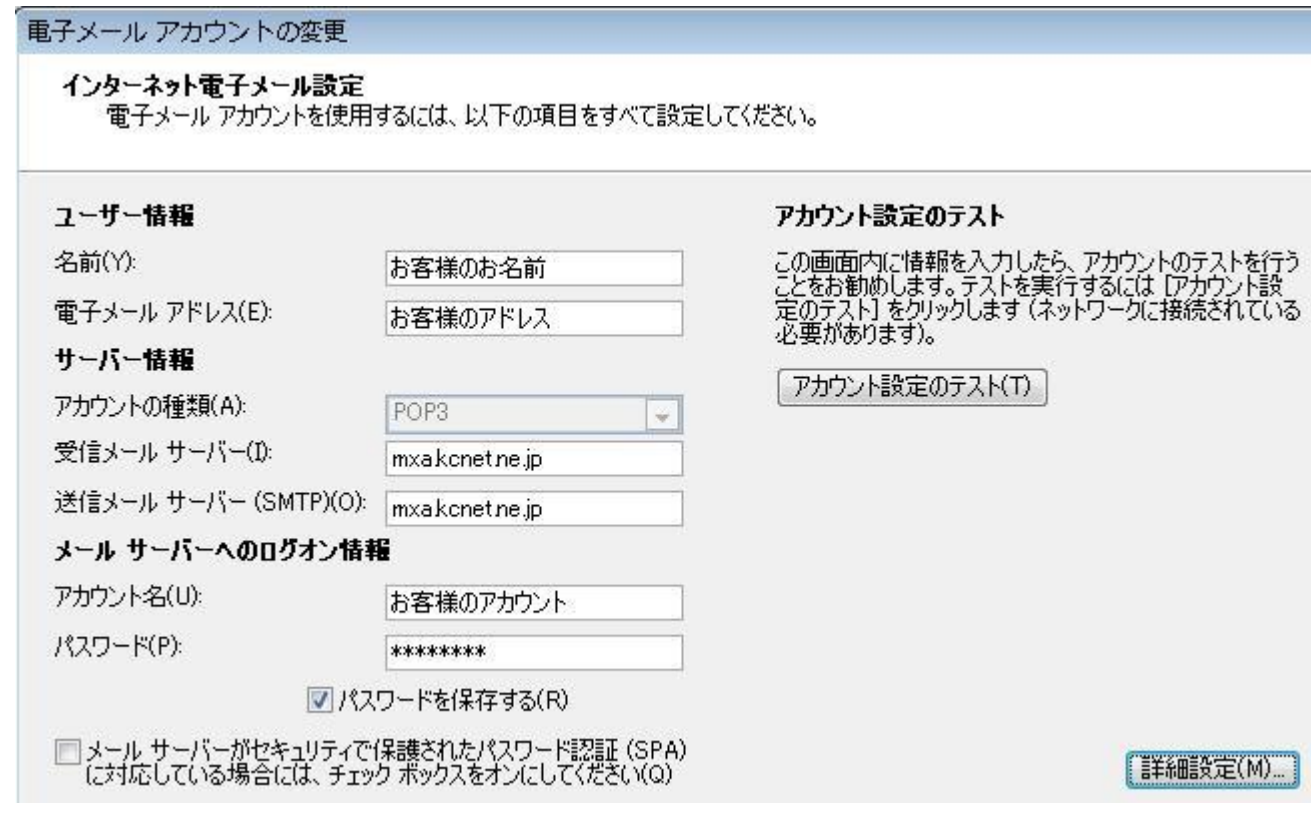

4. 「送信サーバー」タブを選択し、「送信サーバー(SMTP)は認証が必要」にチェックを入

下の「受信メールサーバーと同じ設定を使用する」にチェックをします。

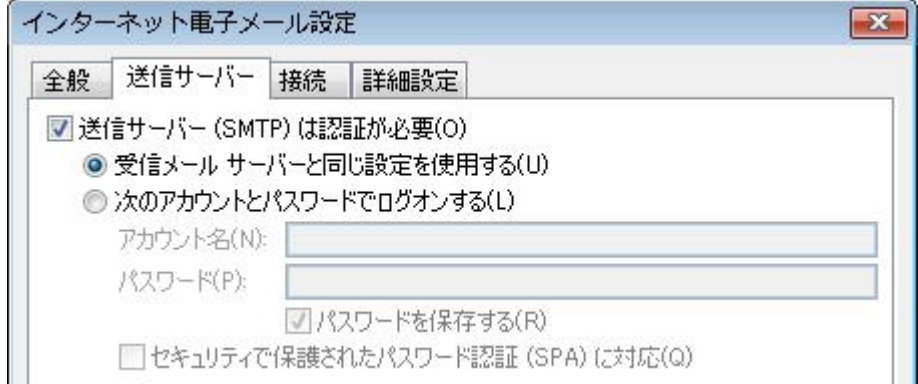

## 5. 次に「詳細設定」タブを選択し、「送信サーバー(SMTP)」の数字を「587」に変更します。

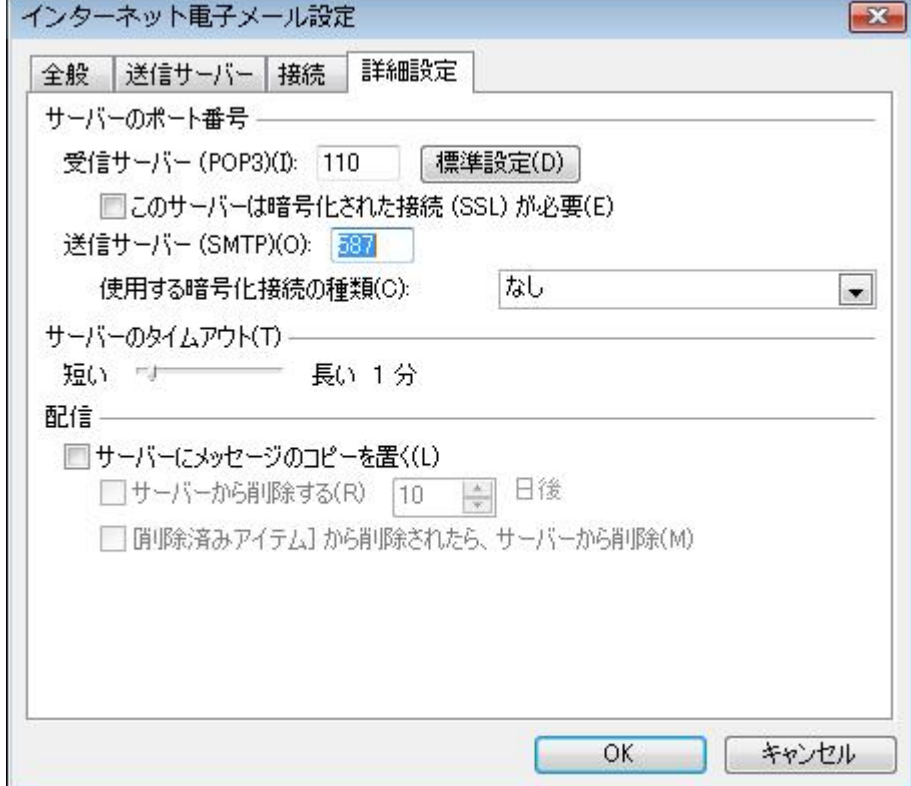

6. 「OK」ボタンをクリックして上記画面を閉じます。

「Outlook」画面に戻り設定変更は完了しました。